### การติดตั้งและใช้งาน MS Team สำหรับนักศึกษา

### 1. Download MS Teams จาก https://products.office.com/th-th/microsoft-teams/free

https://products.office.com/th-th/microsoft-teams/free

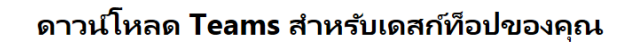

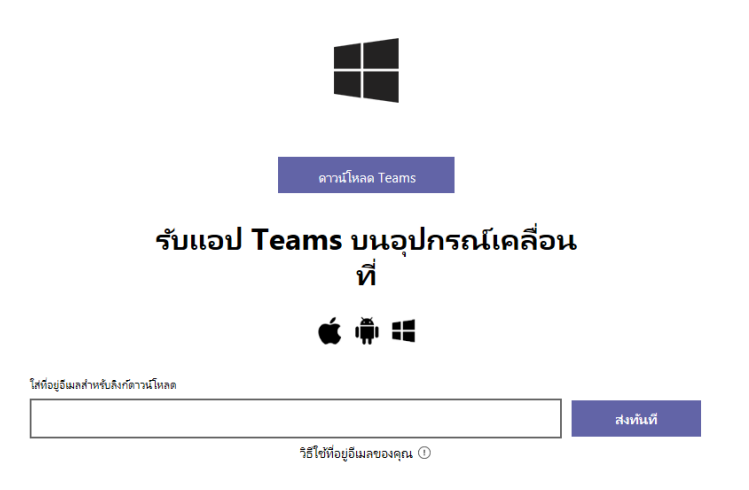

เรียนรู้เพิ่มเติมเกี่ยวกับ Microsoft Teams

## 2. เมื่อติดตั้งแล้ว log in ด้วย your-tu-account@staff.tu.ac.th สำหรับบุคลากร ห your-tu-account@dome.tu.ac.th สำหรับนักศึกษา

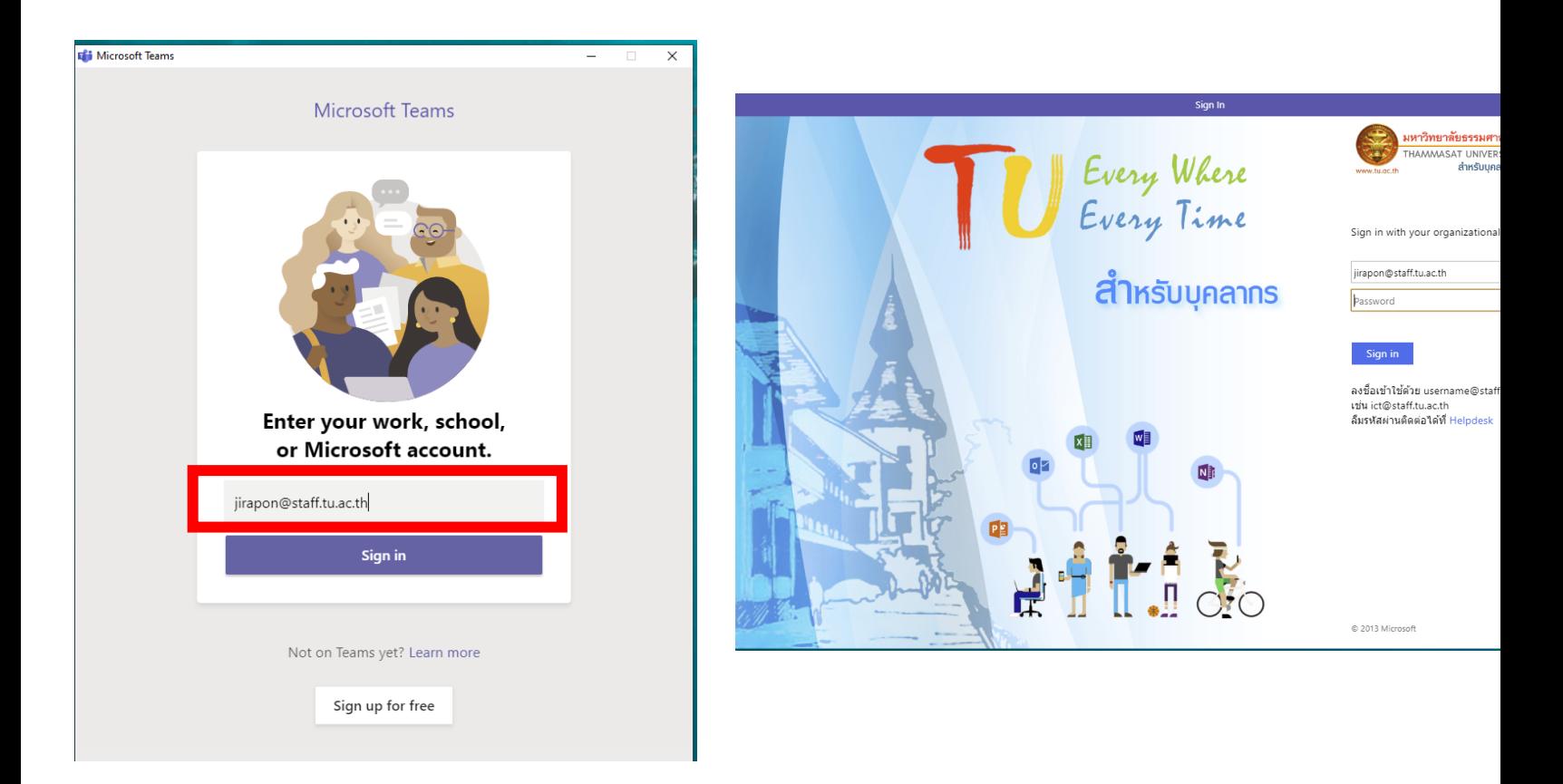

# 3. เมื่อ log in สำเร็จ click Teams จะเห็นรายชื่อ ทีมที่เจ้าของ account เป็น member

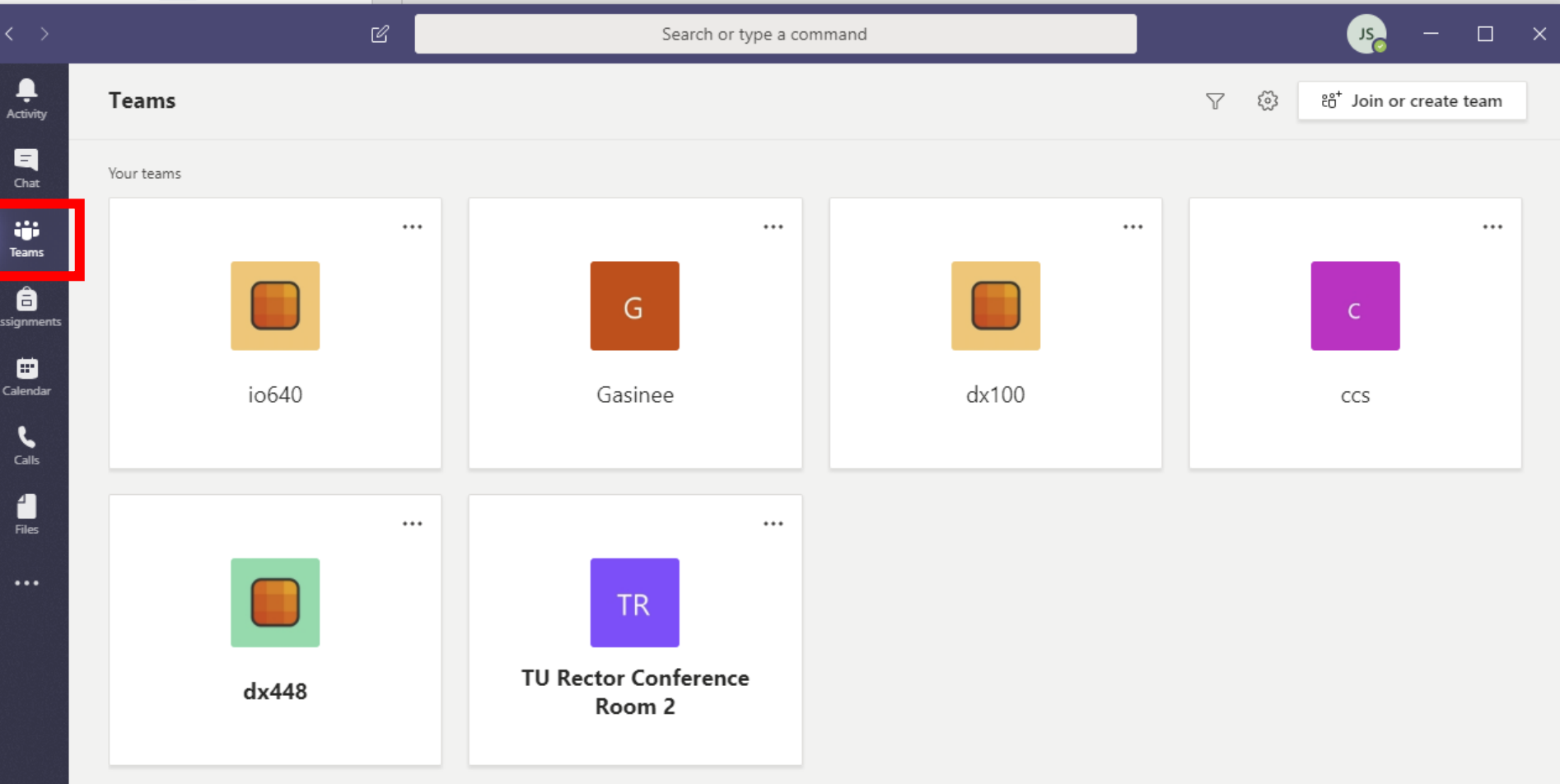

 $\mathbb{B}$ ℗

#### $4$ . กรณีที่มีรหัสในการเข้าร่วมทีม/class สามารถ click Join or ์<br>.<br>.  $\sf create\ team$  แล้วใส่รหัสเข้าร่วมทีม ่ ֺ<u>֚</u><br>֚

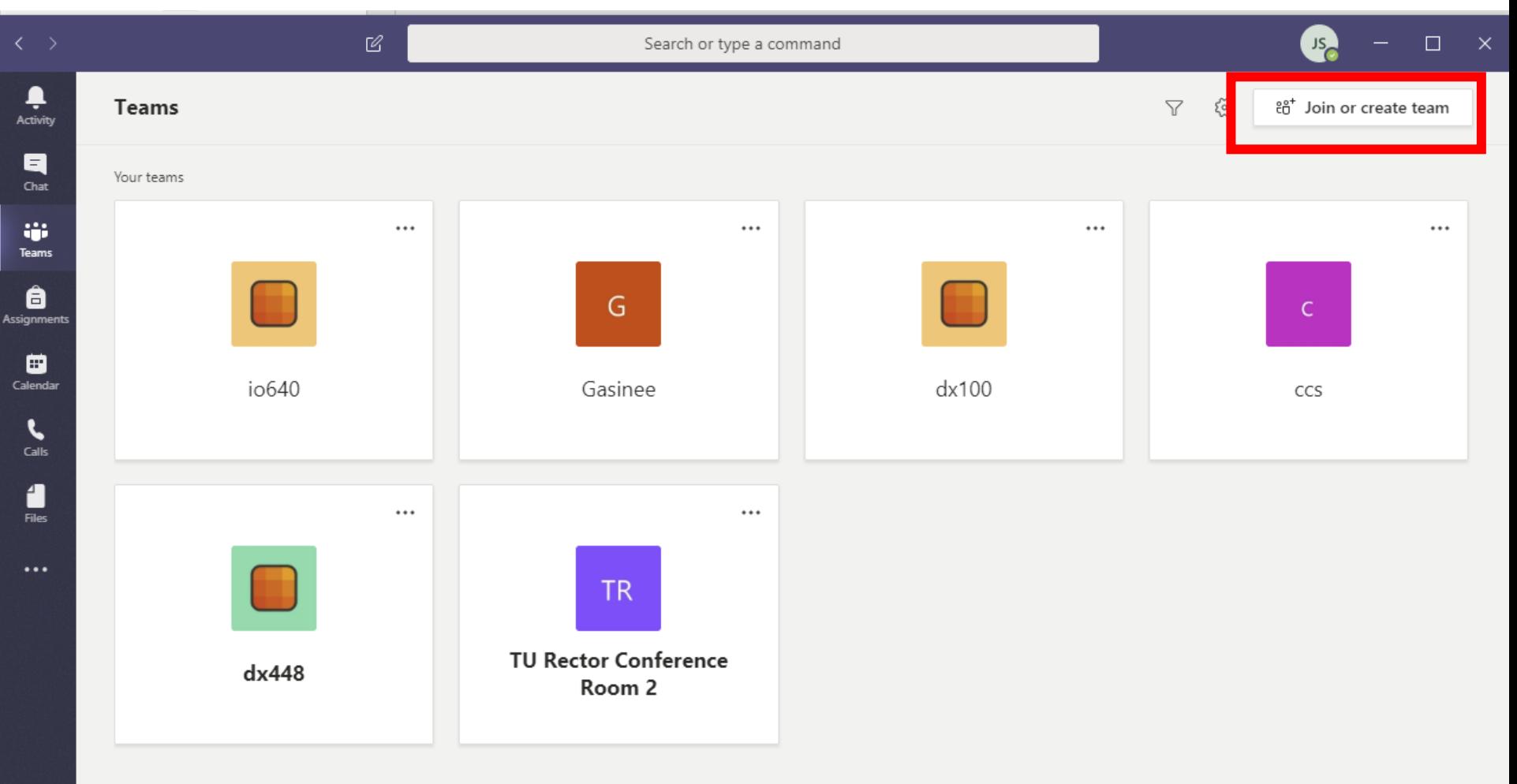

 $\mathbb{B}$ Apps ⊙ Help

# 5.ใส่รหัสที่ได้รับจากผู้สอน แล้ว click "Join team"

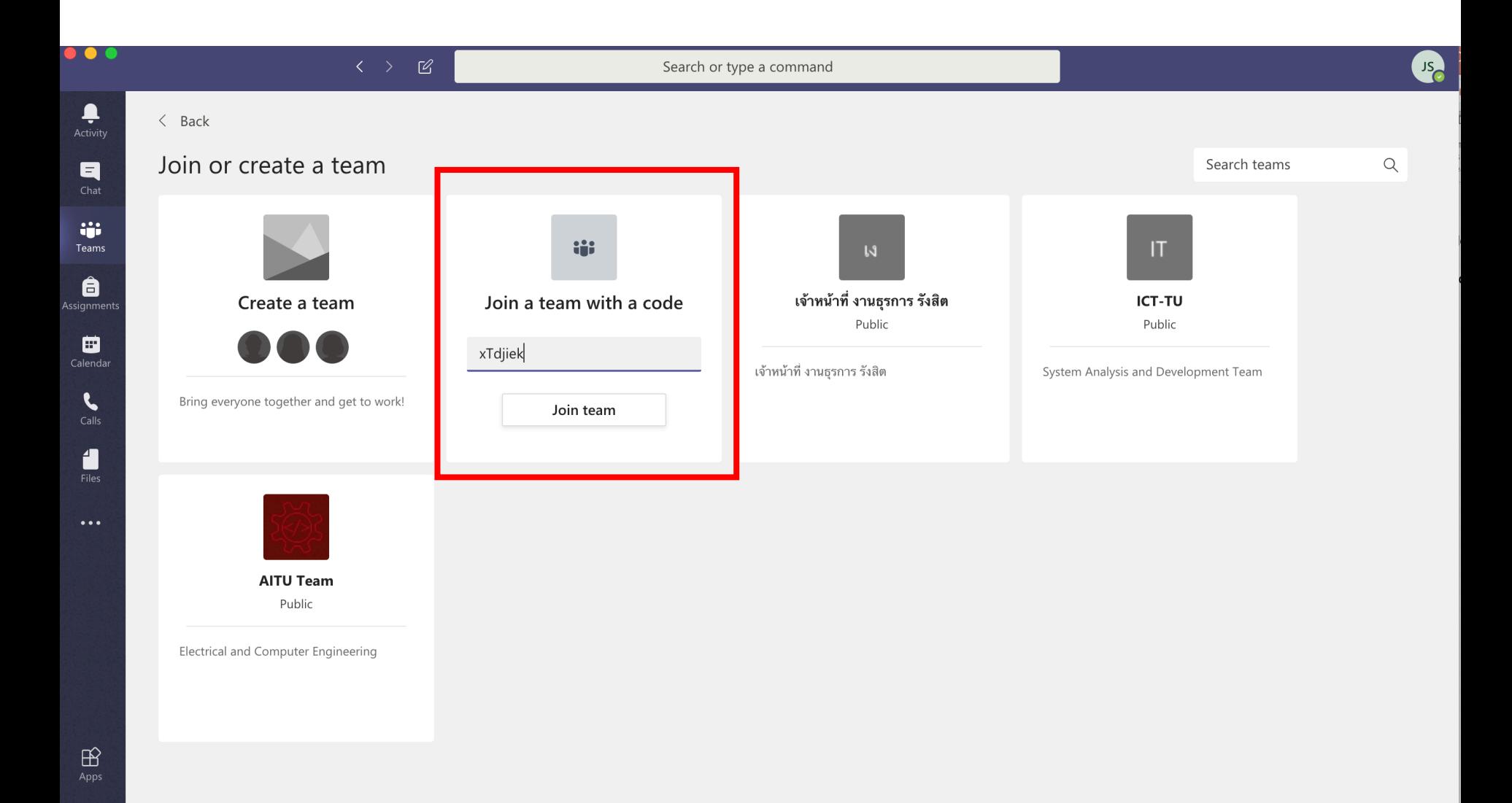

 $\odot$ 

# การเข้าฟัง Lecture Online

 $1.$  เมื่อถึงเวลาเรียน log in กลับเข้ามาใน MS Team แล้วไปที่ Calendar เพื่อ ดูตารางนัดหมายจากผู้สอน และเมื่อถึงเวลาเรียนให้ click ที่ตารางนัดหมาย

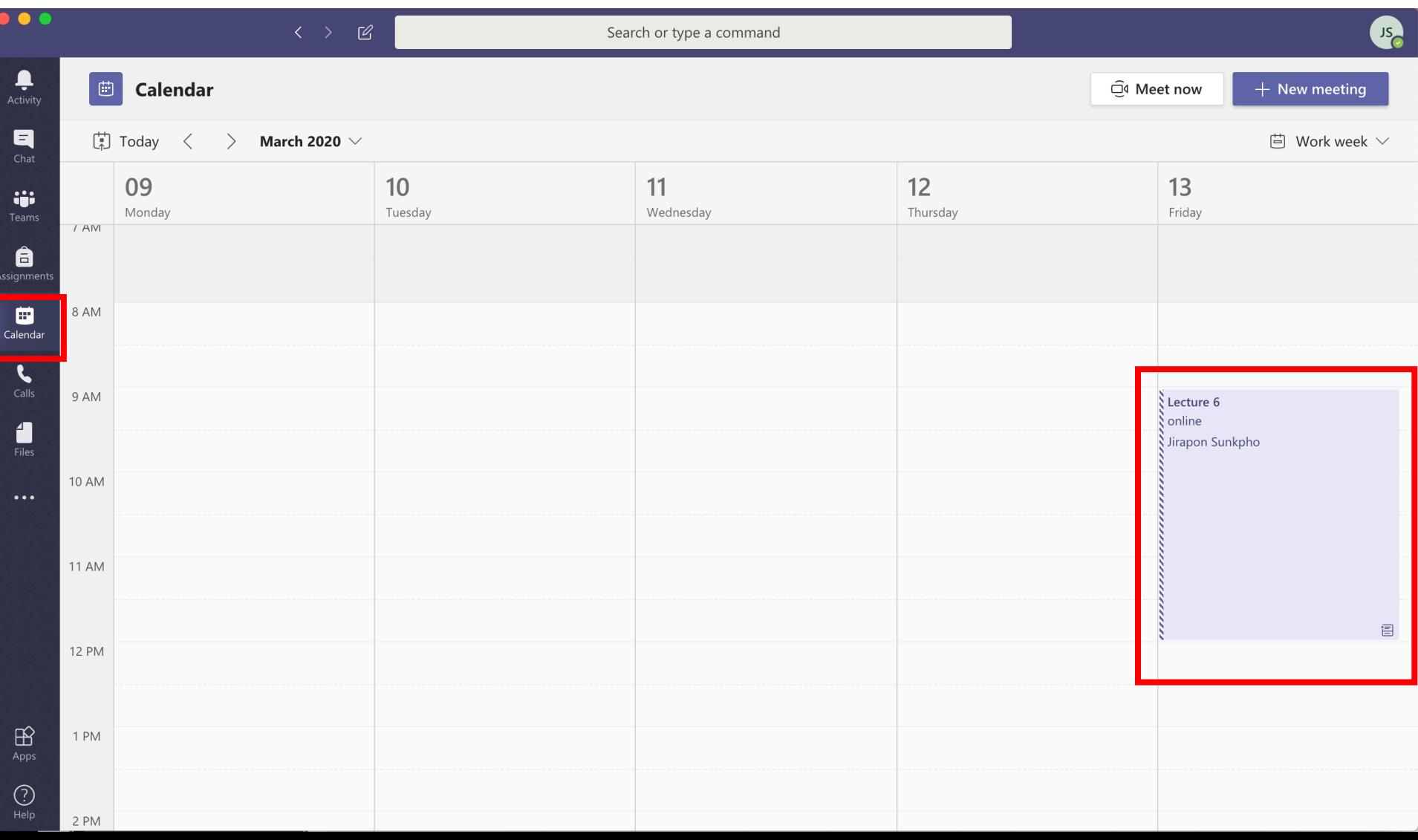

#### 2. กด Join เพื่อเข้าชั้นเรียน ้ - ั

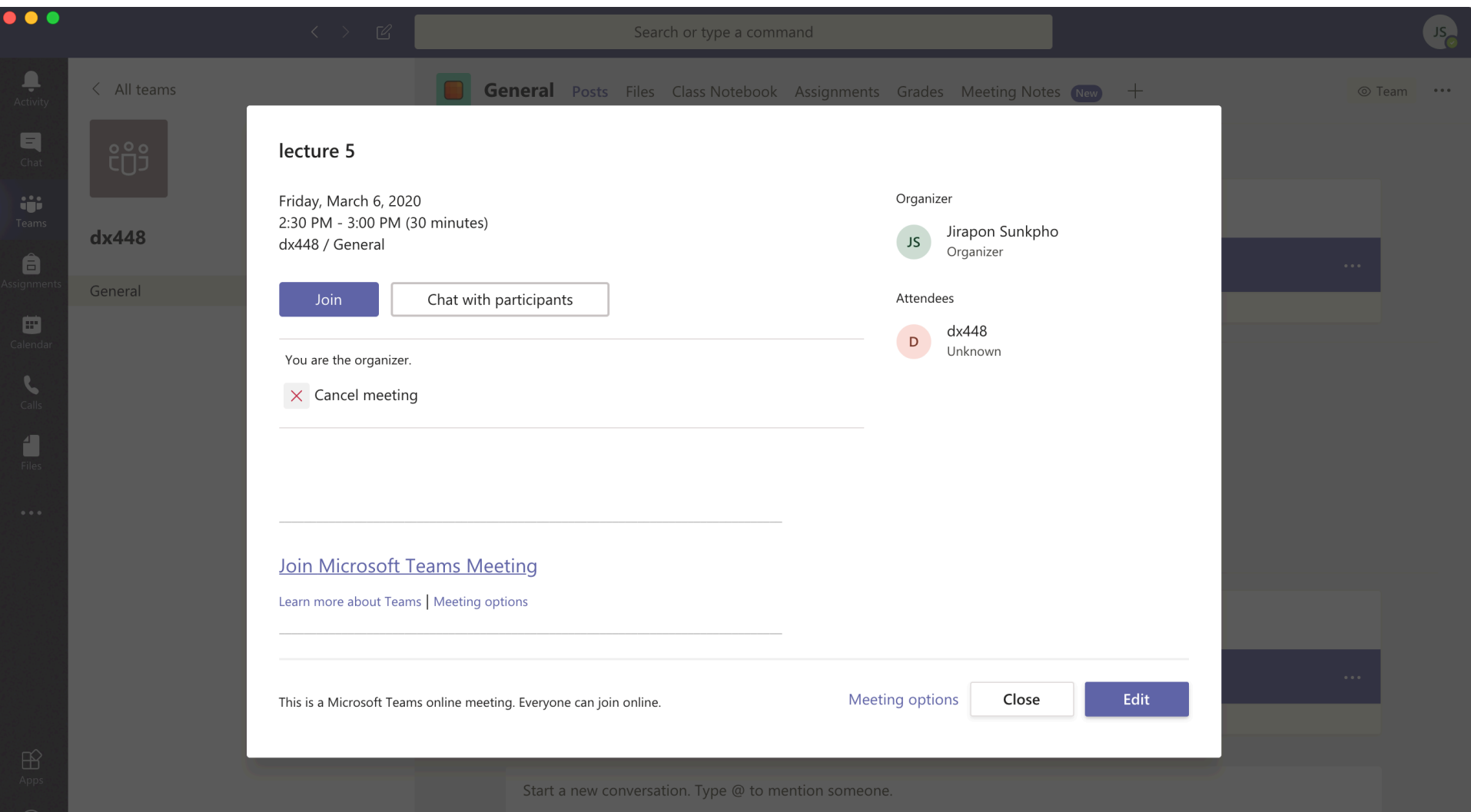

 $\triangleright$